## Guía de inicio rápido para su uso con Xerox® Intelligent Filer App

## **DESCR IPC IÓ N**

Xerox® Intelligent Filer es una Xerox Gallery App que permite a los usuarios extraer datos y clasificar documentos con facilidad. Usando una variedad de clasificadores y extractores que han sido entrenados a la medida para tipos de documentos como Facturas, Cuentas y Extractos bancarios, Intelligent Filer procesa sus documentos escaneados y sugiere un tipo de documento basado en el contenido. Luego, mediante el uso de plantillas predefinidas o personalizadas, Intelligent Filer sugiere un nombre de documento y una ubicación de carpeta en función de los datos extraídos del documento y luego los carga en el repositorio en la nube de su elección: OneDrive, MS365/SharePoint, Google Drive, DocuShare Go US o DocuShare Go EU.

Intelligent Filer también es compatible con el inicio único de sesión de Xerox para un proceso de inicio de sesión rápido y eficiente.

## **Requisitos de los dispositivos**

Intelligent Filer de Xerox® funciona con la familia de dispositivos Xerox® AltaLink® y Xerox® VersaLink®. A lo largo de esta guía, la palabra "dispositivo" se utiliza como sinónimo y es intercambiable con los términos impresora y equipo multifunción.

Todos los dispositivos AltaLink® y VersaLink® requieren lo siguiente:

- La Xerox® Extensible Interface Platform® (EIP) debe estar activada. Los dispositivos deben ser compatibles con EIP 3.7 o versiones superiores.
- Los dispositivos deben ser compatibles con el escaneado.
- La instalación de la aplicación Xerox® ConnectKey® (política de instalación de Weblet) debe estar activada.
- Asegúrese de que el dispositivo pueda comunicarse con Internet.

## **Nota:**

Algunas redes requieren un proxy para comunicarse con Internet.

Si la opción Verificación de SSL está habilitada en el dispositivo, asegúrese de que estén cargados los certificados de seguridad en el dispositivo.

De forma predeterminada, los Xerox® Solutions Certificates están precargados en todos los dispositivos AltaLink® y VersaLink® con tecnología Xerox® ConnectKey® de 2016.

Para obtener más información sobre la configuración anterior, consulte el soporte en línea de Xerox App Gallery[: https://www.support.xerox.com/en-us/product/xerox-app-gallery](https://www.support.xerox.com/en-us/product/xerox-app-gallery)

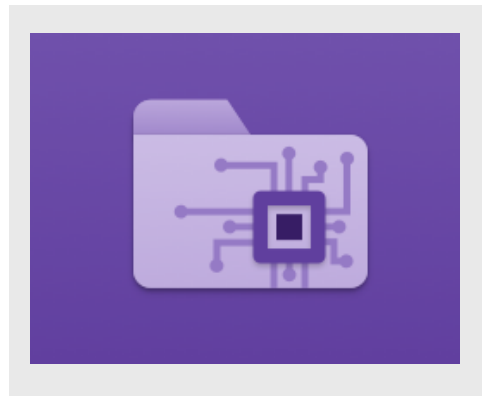

## **IN ST ALACIÓ N DE IN T ELLIG EN T F ILER**

Los siguientes procedimientos presuponen que ha creado una cuenta en la Xerox App Gallery. Si no tiene acceso a una cuenta de Xerox App Gallery, diríjase a la guía de inicio rápido de Xerox App Gallery para ver las instrucciones de creación de una cuenta.

Para instrucciones detalladas sobre cómo añadir un dispositivo y añadir o instalar aplicaciones a su cuenta de Xerox App Gallery, consulte los enlaces a la documentación al final de esta guía.

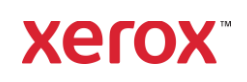

#### **CÓ M O IN ST ALAR G ALLER Y APPS DESDE EL PORTAL WEB XEROX APP GALLERY (APLICACIÓN DE PAGO)**

- 1. Vaya a la URL de Xerox App Gallery: [https://appgallery.services.xerox.com](https://appgallery.services.xerox.com/)
- 2. Seleccione Iniciar sesión.
- 3. Introduzca un correo electrónico y una contraseña válidos.
- 4. En la pestaña de dispositivos, añada un equipo multifunción.
- 5. En la ficha Todas las aplicaciones, seleccione la aplicación deseada.
- 6. Seleccione el botón Suscribirse.
- 7. Acepte el Acuerdo de licencia para usuario final (EULA, por sus siglas en inglés) de la aplicación.
- 8. Seleccione Pagar.
- 9. Complete la información de facturación y seleccione Realizar pedido.
- 10. Seleccione Listo.
- 11. Compruebe su buzón de entrada de correo electrónico para ver si ha recibido su confirmación de compra.

#### **CÓMO INSTALAR GALLERY APPS DESDE EL PORTAL WEB XEROX APP GALLERY (APLICACIÓN DE PRUEBA)**

- 1. Vaya a la URL de Xerox App Gallery: [https://appgallery.services.xerox.com](https://appgallery.services.xerox.com/)
- 2. Seleccione Iniciar sesión.
- 3. Introduzca un correo electrónico y una contraseña válidos.
- 4. En la pestaña de dispositivos, añada un equipo multifunción.
- 5. En la ficha Todas las aplicaciones, seleccione la aplicación deseada.
- 6. Seleccione el botón Instalar.
- 7. Al hacer clic en el botón aparece la pantalla de Instalación de prueba.
- 8. Seleccione el/los dispositivo(s) en el/los cual(es) desee probar la aplicación y seguidamente seleccione Instalar.

#### **CO N F IG UR ACIÓ N DE LAS G ALLER Y APPS ADQUIRIDAS PARA LA AUT EN T ICACIÓ N ÚN ICA : LA APLICACIÓN ESTÁ INCLUIDA EN LA LISTA DE XEROX WORKPLACE SUIT E**

Importante: Los administradores de Xerox® Workplace Suite deben seguir los siguientes procedimientos. Si no cuenta con los permisos de administrador de Xerox Workplace Suite, póngase en contacto con el administrador correspondiente para realizar los siguientes pasos de configuración como administrador:

- 1. Inicie Xerox<sup>®</sup> Workplace Suite.
- 2. Haga clic en **Configuración**.
- 3. Seleccione Inicio único de sesión.
- 4. Si la aplicación que acaba de adquirir aparece en la lista, haga clic en ella y seleccione Intercambiar claves.
- 5. Esto enviará un correo electrónico a Xerox SSO Apps.
- 6. El administrador de las aplicaciones SSO enviará por correo electrónico al administrador de Xerox Workplace Suite la clave necesaria.
- 7. El administrador de Xerox® Workplace Suite introducirá la clave pública para la aplicación.

La función SSO estará ahora habilitada para la aplicación. Los usuarios podrán optar por utilizar la función 'Single Sign-On' (Autenticación única) en su primer inicio de sesión.

#### **CO N F IG UR ACIÓ N DE LAS G ALLER Y APPS ADQUIRIDAS PARA LA AUTENTICACIÓN ÚNICA: LA APLICACIÓN NO SE ENCUENTRA INCLUIDA EN LA LISTA DE XEROX WO R KPLACE S UIT E**

Importante: Los administradores de Xerox® Workplace Suite deben seguir los procedimientos siguientes. Si no cuenta con los permisos de administrador de Xerox Workplace Suite, póngase en contacto con el administrador correspondiente para realizar los siguientes pasos de configuración como administrador:

- 1. Inicie Xerox<sup>®</sup> Workplace Suite.
- 2. Haga clic en **Configuración**.
- 3. Seleccione Inicio único de sesión.
- 4. Si la aplicación que acaba de comprar no aparece en la lista, haga clic en Acción > Nueva.
- 5. Rellene la descripción, el editor y la dirección de correo electrónico del editor, el ID de la aplicación y la URL de redireccionamiento.

Esta información debe formar parte de la descripción en la pantalla Detalles de la App Gallery. Si esta información no está disponible, póngase en contacto con el creador de la aplicación.

- 6. Seleccione Enviar.
- 7. Haga clic en la aplicación y seleccione Intercambiar claves.
- 8. Esto enviará un correo electrónico a Xerox SSO Apps.
- 9. El administrador de las aplicaciones SSO enviará por correo electrónico al administrador de Xerox Workplace Suite la clave necesaria.
- 10. El administrador de Xerox Workplace Suite introducirá la clave pública para la aplicación.

La función SSO estará ahora habilitada para la aplicación. Los usuarios podrán optar por utilizar la función 'Single Sign-On' (Autenticación única) en su primer inicio de sesión.

### **CONFIGURACIÓN DE APP GALLERY**

Antes de poder ejecutar Intelligent Filer en su dispositivo Xerox®, debe configurar la aplicación mediante la configuración de App Gallery. Cuando instale la aplicación por primera vez, se le pedirá que especifique el repositorio de la nube al que le gustaría conectar la aplicación: OneDrive, MS365/

## SharePoint, Google Drive, DocuShare Go US o DocuShare Go EU.

Si elige MS365/SharePoint, deberá proporcionar el nombre del sitio. Por ejemplo, si la URL de MS365/SharePoint es: [https://examplecompany.sharepoint.com/](https://examplecompany.sharepoint.com/Documents/JohnDoe)

[Documents/JohnDoe,](https://examplecompany.sharepoint.com/Documents/JohnDoe) debe ingresar

Documentos o Documentos/JohnDoe como el sitio, según el nivel de sitio para el que desee configurar la aplicación. No necesita proporcionar el nombre de servidor. Si elige OneDrive, Google Drive o DocuShare Go, no necesita especificar un sitio. Una vez que complete los campos, la aplicación estará lista para su instalación. Si alguna vez desea cambiar el repositorio en la nube o el sitio de MS365/SharePoint, simplemente inicie sesión en App Gallery, localice y haga clic en Intelligent Filer y seleccione el botón Configurar al lado del icono de la aplicación.

Nota: Cualquier cambio en la configuración de App Gallery requerirá que la aplicación se vuelva a instalar en su(s) dispositivo(s). Si tiene alguna pregunta sobre los campos de configuración de App Gallery, consulte más detalles en el Sitio de Asistencia al Cliente de la aplicación. Puede encontrar un enlace al final de esta guía.

#### **CO N F IG UR ACIÓ N DEL T IPO DE DO CUM EN T O**

Intelligent Filer actualmente admite los siguientes tipos de documentos: Facturas, Cuentas, Remitos, Acuerdos, Extractos bancarios, Correspondencia, y Generales. Cada tipo de documento viene con una plantilla predeterminada y preconfigurada para el nombre del documento y la ubicación de la carpeta.

El nombre del documento predeterminado es lo que define la estructura del nombre del documento, que puede incluir palabras o caracteres estáticos, así como variables que se completarán automáticamente con valores clave que se extraen de sus documentos escaneados.

La ubicación de la carpeta predeterminada define en qué parte de su repositorio en la nube se debe archivar el documento. Tanto el nombre del documento predeterminado como la ubicación de la carpeta predeterminada son únicos para cada tipo de documento.

© 2023 Xerox Corporation. Todos los derechos reservados. Xerox®, ConnectKey®, AltaLink® y VersaLink® son marcas comerciales de Xerox Corporation en los Estados Unidos de América y/u otros países. BR38840

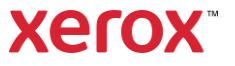

# **I N I C I O R Á P I D O** Xerox® Intelligent Filer

Si desea personalizar el nombre del documento predeterminado y la ubicación de la carpeta predeterminada:

- 1. En la pantalla de inicio dispositivo Xerox, abra Intelligent Filer.
- 2. Cuando se abra la aplicación, se le presentará la Declaración de privacidad de Xerox. Si acepta, accederá a una pantalla de inicio de sesión, que se basa en el repositorio de la nube para el que configuró la aplicación.
- 3. Introduzca sus credenciales e inicie sesión.
- Una vez que haya iniciado sesión, aparecerá la pantalla Escanear. Desplácese hasta la parte inferior de la pantalla y seleccione Configuración.

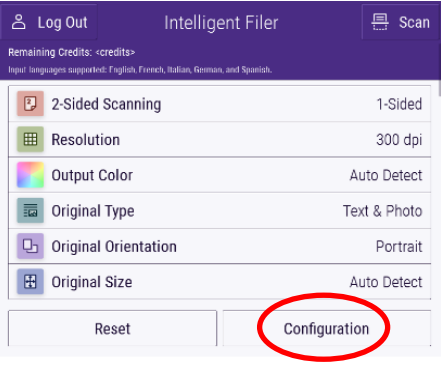

5. Aparece la pantalla Configuración con una lista de los tipos de documentos admitidos. Todos ellos están habilitados de forma predeterminada. Nota: Si deshabilita un tipo de documento, no estará en la lista de sugerencias después de completar un escaneo.

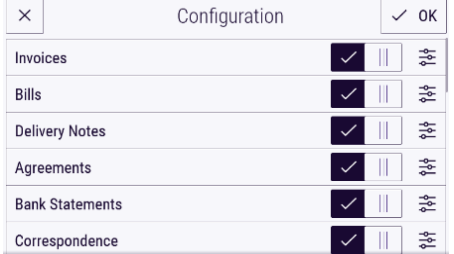

- 6. Para personalizar un tipo de documento, seleccione el botón de configuración a la derecha de las opciones.
- 7. Aparecerá la pantalla de configuración del tipo de documento con el nombre predeterminado y los campos de ubicación predeterminados.
- 8. Para editar el nombre predeterminado, simplemente haga clic en el campo

de texto del nombre predeterminado. Si desea añadir variables, seleccione el botón Variable a la derecha para mostrar la lista de variables disponibles para el tipo de documento específico. Las variables que añada serán marcadores de posición hasta que complete un escaneo.

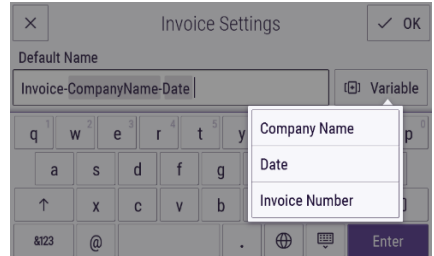

- 9. Para cambiar la ubicación predeterminada, seleccione el botón Cambiar para navegar por su lista de carpetas.
- 10. Para configurar el nombre y la ubicación predeterminados actualizados, seleccione Aceptar.

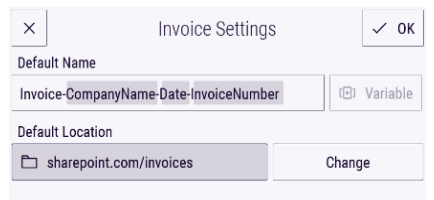

## **ESCANEAR Y ARCHIVAR UN DO CUM EN T O**

- 1. En la pantalla de inicio dispositivo Xerox, abra Intelligent Filer.
- 2. Cuando se abra la aplicación, se le presentará la Declaración de privacidad de Xerox. Si acepta, accederá a una pantalla de inicio de sesión, que se basa en el repositorio de la nube para el que configuró la aplicación.
- 3. Introduzca sus credenciales e inicie sesión.
- 4. Una vez que haya iniciado sesión, aparecerá la pantalla Escanear.
- 5. Si desea modificar la configuración del tipo de documento, consulte la sección anterior sobre Configuración del tipo de documento.
- 6. Ajuste la configuración de escaneo y coloque su documento en la bandeja de entrada o sobre el vidrio.
- 7. Seleccione Escanear.
- 8. Intelligent Filer escaneará y procesará su documento.

9. Una vez que se complete el procesamiento, la aplicación sugerirá un tipo de documento. Si desea cambiar el tipo de documento, simplemente seleccione otro de la lista. De lo contrario, seleccione Siquiente.

Nota: Si la aplicación no puede sugerir un tipo basado en el documento que escaneó, aún se le proporcionará una lista de tipos de documentos para elegir.

10. A continuación, la aplicación sugerirá una carpeta de destino, que se basa en la carpeta predeterminada establecida en la configuración.

Nota: Si la aplicación no puede sugerir una carpeta de destino, o si no tiene acceso a la carpeta sugerida, se le pedirá que seleccione una carpeta.

- 11. Si desea seleccionar una carpeta diferente o crear una nueva carpeta, puede hacerlo en este paso.
- 12. Seleccione Siguiente.
- 13. Aparecerá la pantalla Nombre del documento con un nombre sugerido, que se basa en el nombre del documento predeterminado que se estableció en la configuración.
- 14. En este punto, las variables establecidas para el nombre predeterminado del tipo de documento se completarán con datos del documento escaneado. Si la aplicación no puede encontrar un valor para una variable, estará en blanco.
- 15. Puede modificar el nombre seleccionando el campo de texto. Una vez que esté satisfecho con el tipo de documento, el nombre y la ubicación, seleccione Finalizar para cargar el documento en su repositorio en la nube.
- 16. Una vez que se completa la carga, tiene la opción de escanear otro documento del mismo tipo en la misma carpeta o cerrar el flujo de trabajo.

## **ASIST EN CIA**

Base de conocimientos de Xerox App Gallery [https://www.support.xerox.com/support/xerox](https://www.support.xerox.com/support/xerox-app-gallery/support/enus.html)[app-gallery/support/enus.html](https://www.support.xerox.com/support/xerox-app-gallery/support/enus.html) Documentación de Xerox App Gallery [https://www.support.xerox.com/support/xerox](https://www.support.xerox.com/support/xerox-app-gallery/documentation/enus.html)[app-gallery/documentation/enus.html](https://www.support.xerox.com/support/xerox-app-gallery/documentation/enus.html) Sitio de atención al cliente [https://intelligentfiler.support.xerox.com](https://intelligentfiler.support.xerox.com/)

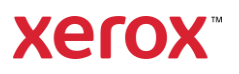